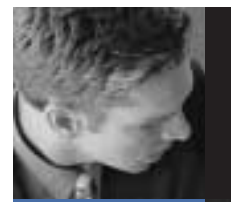

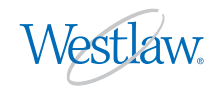

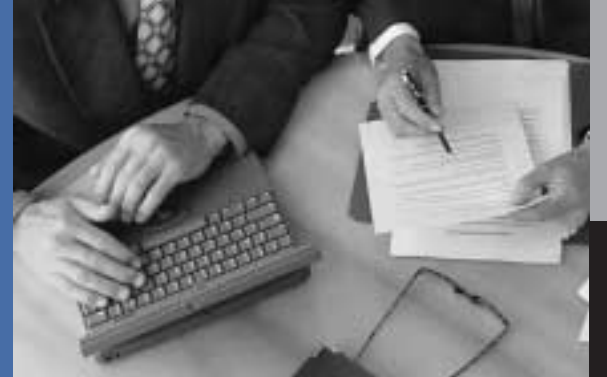

## QuickView+ Quick Tips for Solo and Small Law Firms

QuickView+® is the free Westlaw® cost-recovery and reporting service designed exclusively for Westlaw customers. It allows you to easily track Westlaw usage and charges to help better manage your firm's online research costs.

## Getting started

## **Signing up**

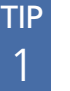

2

- It's as easy as  $1 2 3!$
- Here's how:
- 1. Go to QuickView.com
- 2. Click on Sign Up tab
- 3. Complete form and submit

Within two business days, you'll have access to your Westlaw information via QuickView+.

## **Logging on**

TIP Just like logging on to Westlaw.

- Here's how:
- 1. Go to QuickView.com

2. Enter your Westlaw password and click GO

You now have access to the many valuable features of QuickView+.

### Sign Up tab

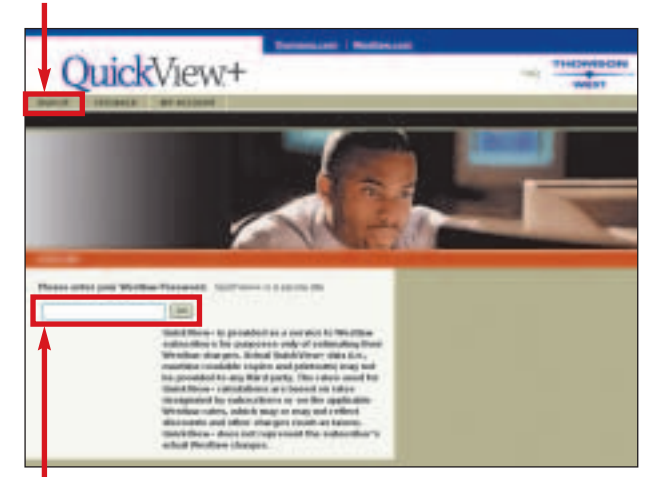

*NOTE* Your pop-up blocker must be set to allow QuickView+ screens to display.

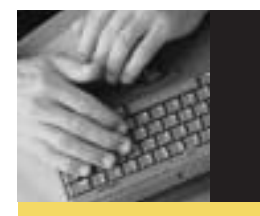

# **Creating and printing a report**

## **Create a QuickView+ report**

Use it to monitor your Westlaw usage information.

## Here's how:

- 1. In the main drop-down menu, select Create Report
- 2. Select Date Range or Month
- 3. Select Special Offer Charges to Display: choose Separate Included/Excluded Charges
- 4. Select Report Format: choose Summary-Account by Client
- 5. Time format: choose Hours-Minutes-Seconds
- 6. Make sure three boxes for Apply Special Pricing, Calculate Tax, and Target Option are NOT checked
- 7. Submit

TIP

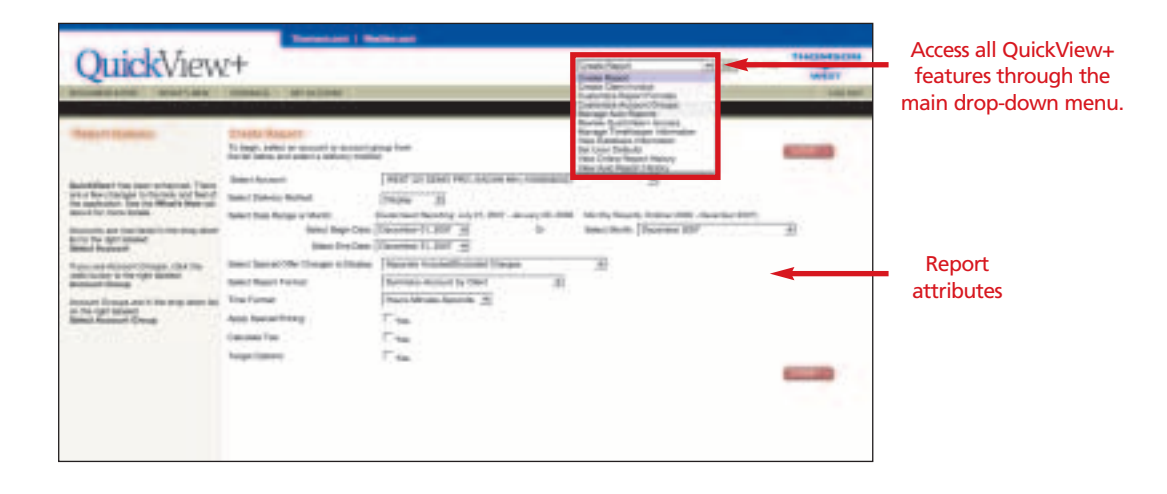

## **Print, download or email your QuickView+ report**

Once your report has run, buttons will appear in the upper right of the screen. To print, download or email your report, simply click on the appropriate button.

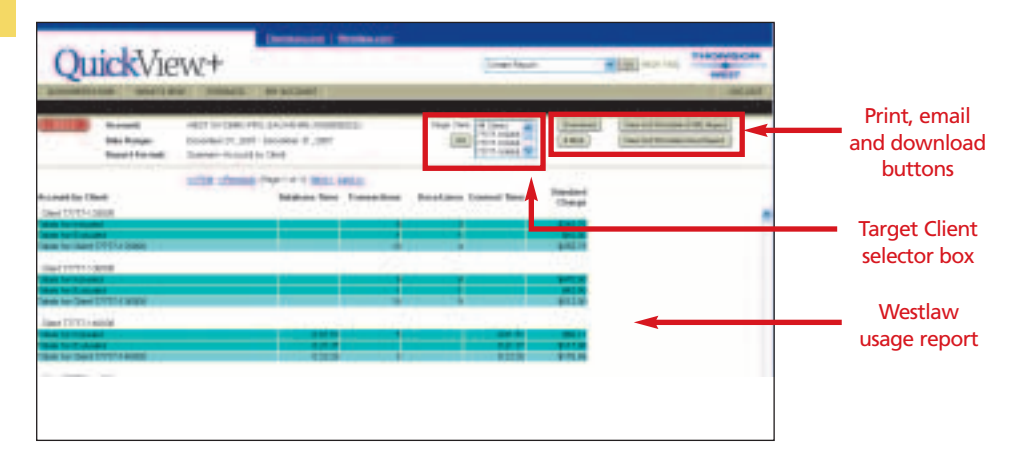

## **View all Westlaw usage done on behalf of any specific client**

An individual Client Summary Report can be used to substantiate the Westlaw charges billed to a specific client.

## Here's how:

- 1. Create a Westlaw usage report (see Tip 1)
- 2. Choose any client in the Target Client selector box and click the GO button (repeat to view Westlaw usage for any of your clients)

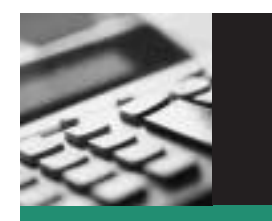

## Managing your Westlaw costs

### TIP **Review Westlaw usage at a database level for a specific client or user**

Use this feature to substantiate a Westlaw charge.

Here's how:

1

2

TIP 3

- 1. In the main drop-down menu, select View Database Information
- 2. Select Date Range Type and Usage Date: this will allow you to analyze by day, month or month-to-date
- 3. Select Sort Options: choose Client or Westlaw User
- 4. Select Special Offer Charges to Display: choose which charges you want displayed 5. Submit

#### **Monitor ancillary costs** TIP

Create an Excluded Usage Report to keep tabs on costs incurred outside your Westlaw contract.

### Here's how:

- 1. In the main drop-down menu, select Create Report
- 2. Select Date Range or Month
- 3. Select Special Offer Charges to Display: choose Display Excluded Charges Only
- 4. Select Report Format: choose Summary-Account by User by Day
- 5. Make sure three boxes for Apply Special Pricing, Calculate Tax, and Target Option are NOT checked
- 6. Submit

## **Allocate Westlaw costs among all your firm's clients**

An easy way to simplify your billing process.

### Here's how:

- 1. In the main drop-down menu, select Create Report
- 2. Select month
- 3. Select Special Offer Charges to Display: choose Separate Included/Excluded Charges
- 4. Select Report Format: choose Summary-Account by Client
- 5. Check Apply Special Pricing box and Calculate Tax box (if applicable)
- 6. Submit
- 7. On Special Pricing Report Options page: enter a monthly fixed amount or a discount rate
- 8. Submit

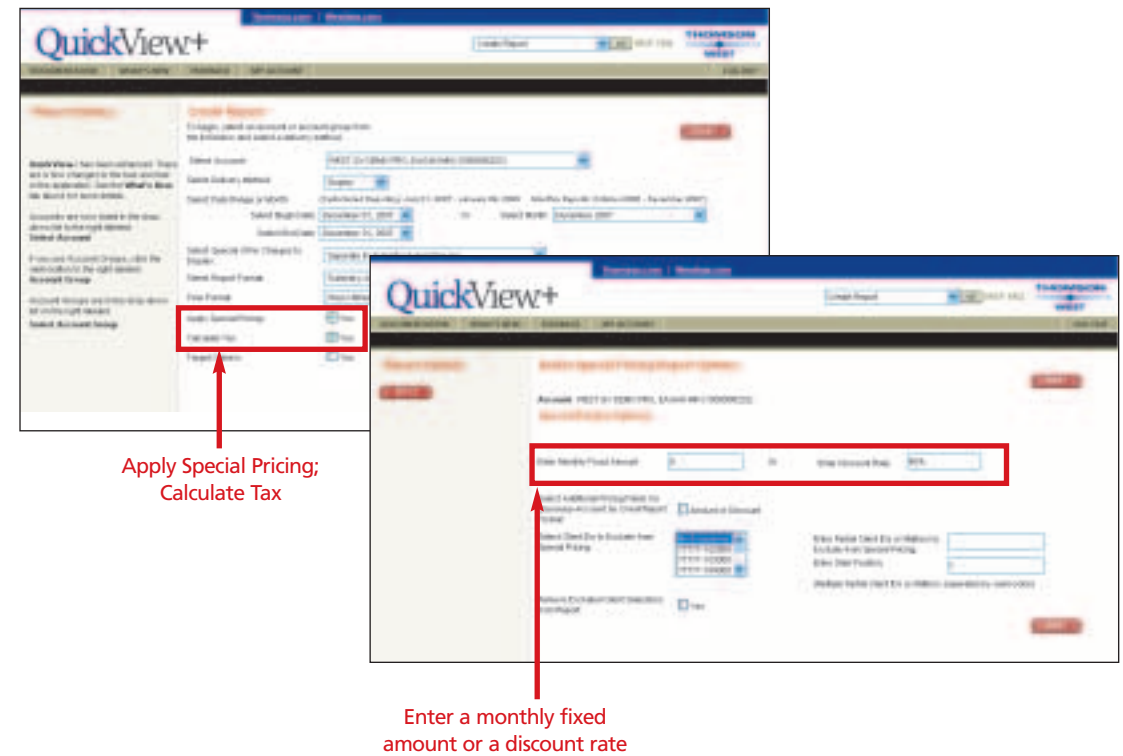

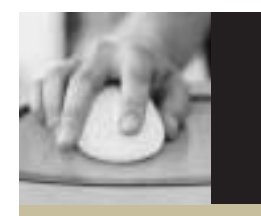

Each month the in the email address month following email list, choose **Manage Auto Reports**, click **Edit**,

## Other great ways to get the most out of QuickView+

## **Receive Westlaw usage information automatically**

TIP The Auto Report feature allows you to have your QuickView+ reports automatically sent directly to your email inbox as frequently as you desire.

## Here's how:

- 1. In the main drop-down menu, select Manage Auto Reports
- 2. Click New button
- 3. Select Auto Report Frequency ("Monthly" is recommended for cost recovery purposes)
- 4. Select Auto Report Delivery Method: choose E-Mail
- 5. Enter Report Name (example: Westlaw Monthly Usage)
- 6. Select Format:
- Report Format readable
	- Spreadsheet Format to further manipulate the data
- 7. Select Delivery Method Options:
	- Enter an email address to where the report will be sent (you may enter multiple email addresses, separated by a semicolon)
	- Uncheck the Compress File box
	- Never enter a password for emailed reports
- 8. Select Special Offer Charges to Display: choose Separate Included/Excluded Charges
- 9. Select Report Format: choose any report format (Summary-Account by Client by Day report format is useful for cost recovery purposes)

10. Submit

## **Review Westlaw passwords within your firm**

Now you have a way to verify whether newly hired attorneys have an active Westlaw password. By leveraging this QuickView+ feature regularly, you can also ensure a terminated employee isn't leaving your firm with an active Westlaw password.

Documentation tab

### Here's how:

To view all of your employees with Westlaw passwords:

- 1. In the main drop-down menu, select Manage TimeKeeper Information
- 2. To print the list:
	- Click the Download button
	- Select format: choose Report Format
	- Submit
	- Click Download button

OuickView+ If a Westlaw user leaves your firm, call 1-800-WESTLAW (1-800-937-8529) to **CANCI GASAL** have password inactivated. To print the list, first you must download the information.

For more information about QuickView+, call 1-800-328-0109 to schedule a brief session with a member of the West Account Management team.

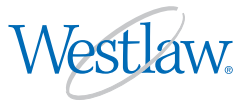

Use the QuickView+ Online User Guide the **Documentation** tab) to learn more manage your Westlaw usage.

TIP